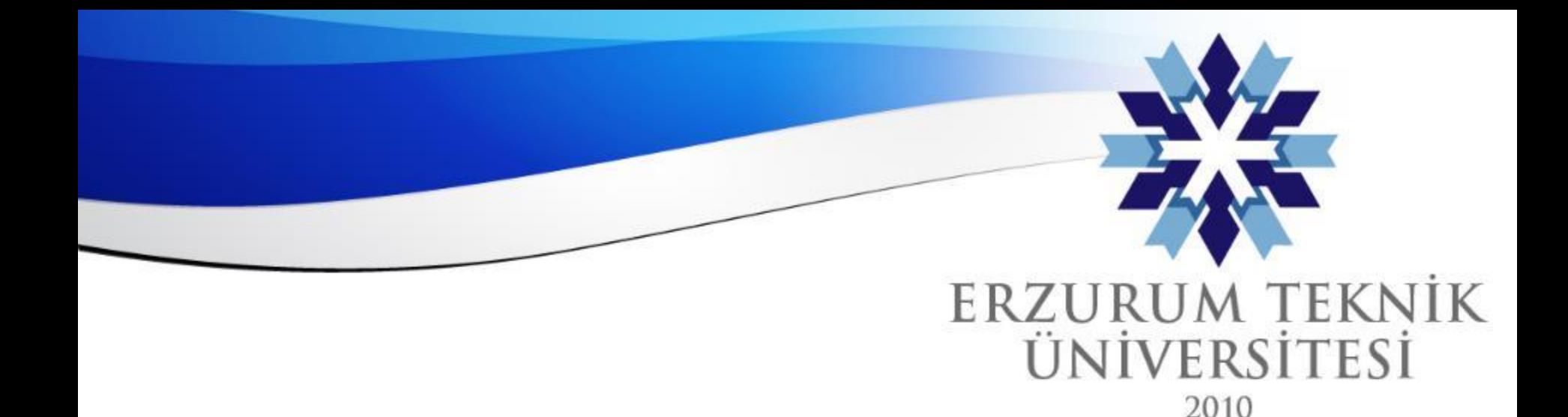

## Blackboard Sınav Oluşturma Soru Havuzu Oluşturma ve Kullanma

### *Uzaktan Eğitim Uygulama ve Araştırma Merkezi*

*Erzurum Teknik Üniversitesi*

www.erzurum.edu.tr

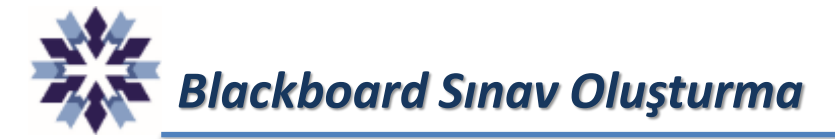

Blackboard platformunda sınav oluşturmak için kurs ana sayfasında **+ işaretine** ve devamında **Oluştur** seçeneğine, açılan sekmeden **Test** seçeneğine tıklanmalıdır.

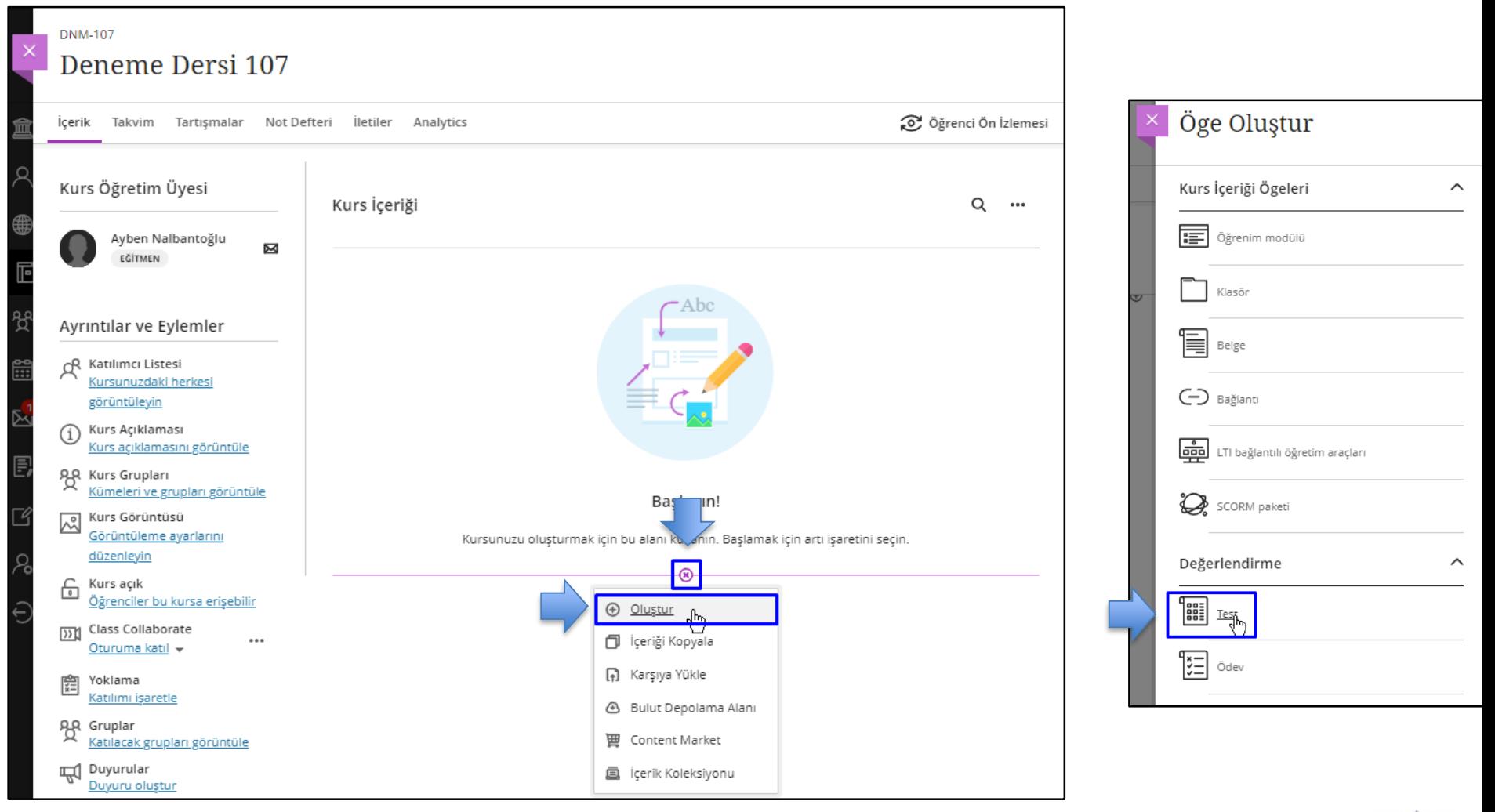

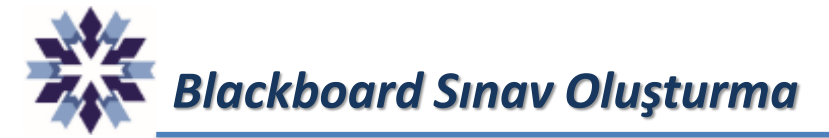

Sınav bölümünde mavi alanda sınavın adı, yeşil alanda sınav soruları, sarı alanda sınavın görünürlük ayarı ve kırmızı alanda ise sınavın genel ayarları düzenlenebilmektedir.

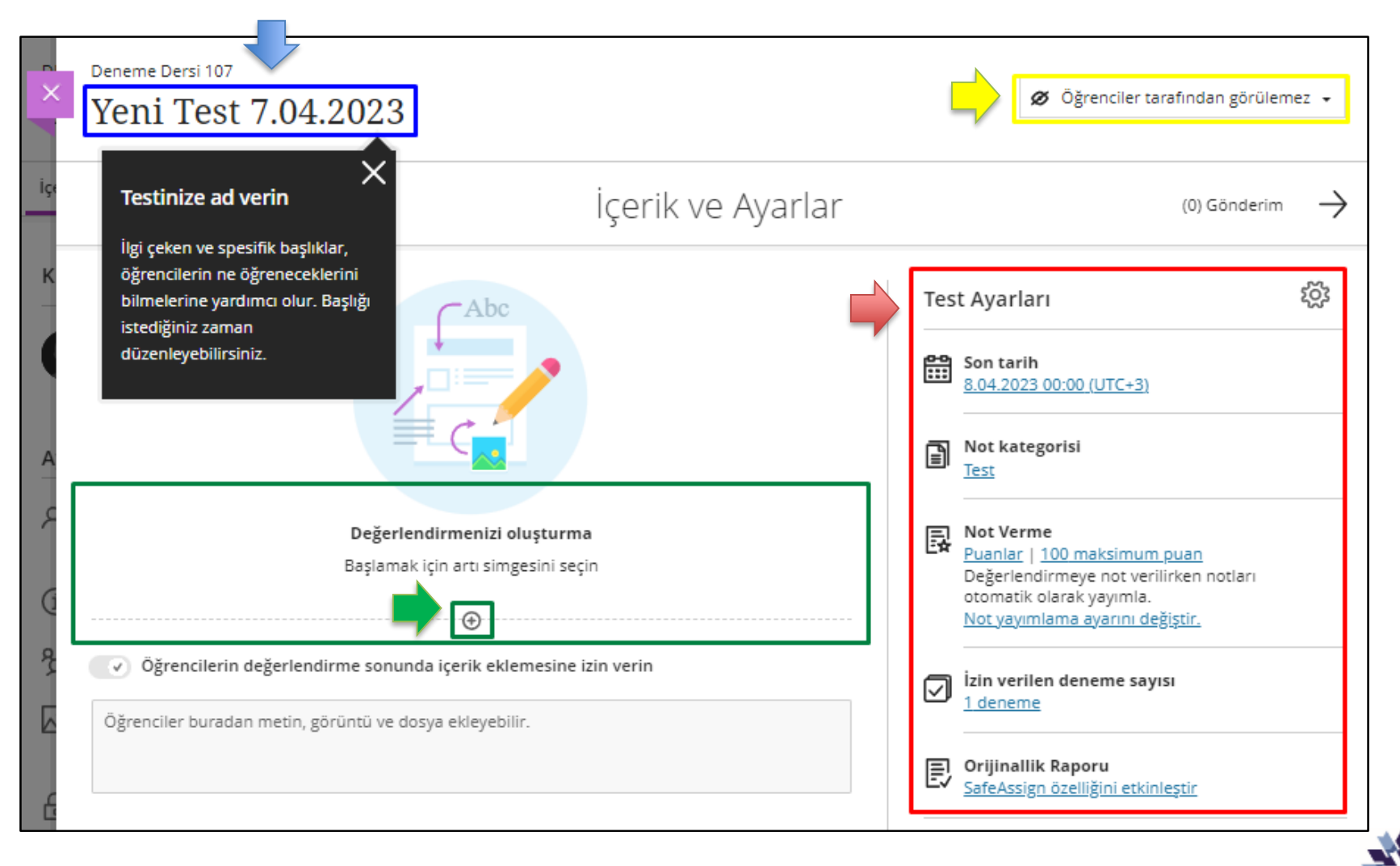

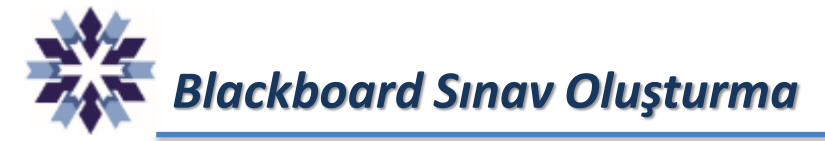

Sınava soru eklemek için önceki sayfada gösterilen yeşil alandaki + işaretine tıklanarak soru türü seçilmektedir.

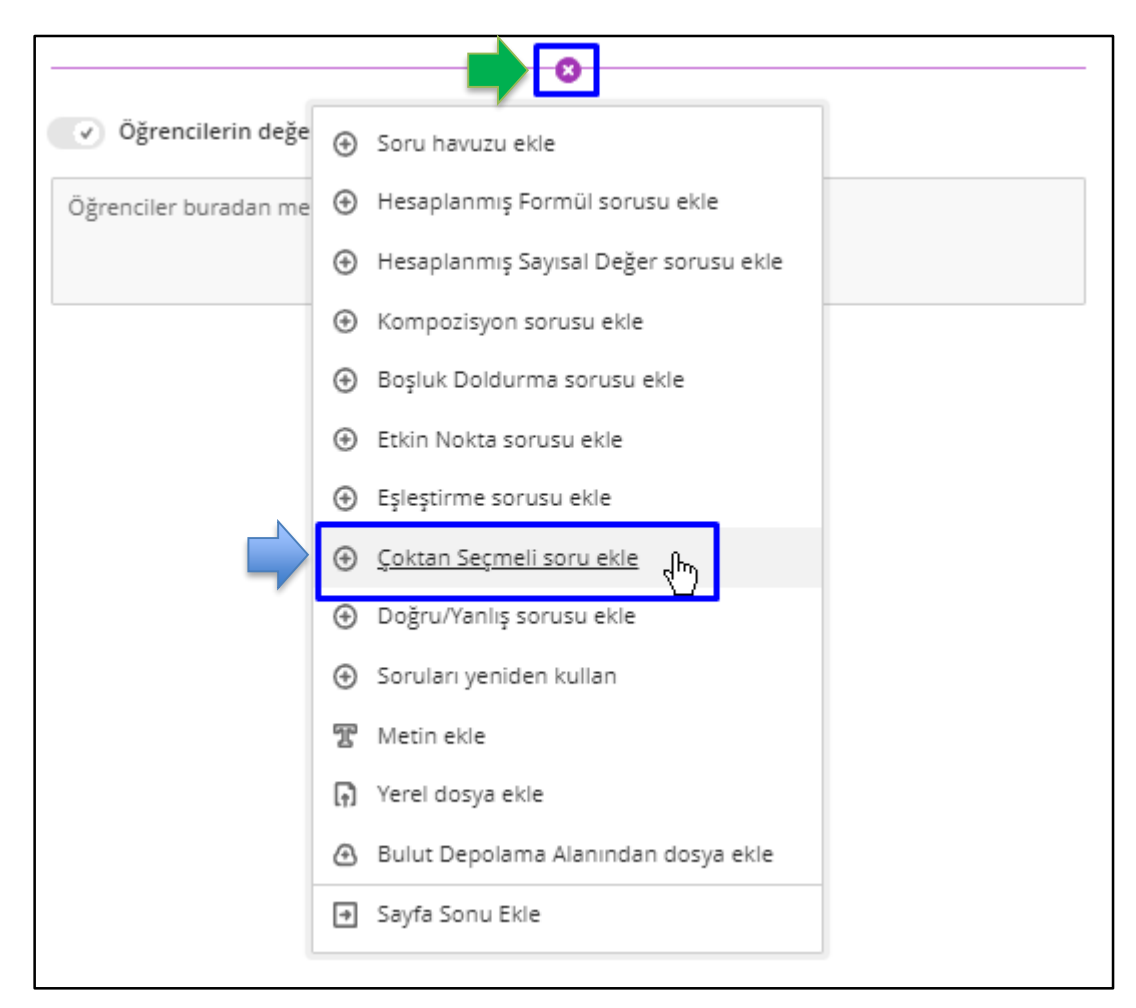

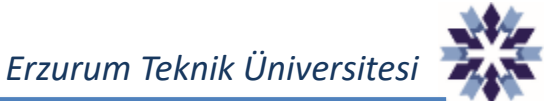

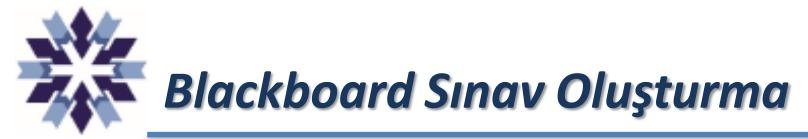

Çoktan seçmeli sorularda soru bölümünde mavi alanda sorunun metni, yeşil alanda sorunun puanı, kırmızı alanda sorunun yanıtları ve sarı alanda sorunun doğru yanıtları düzenlenebilmektedir. Çoktan seçmeli sorularda birden fazla doğru yanıt bulunabilmektedir.

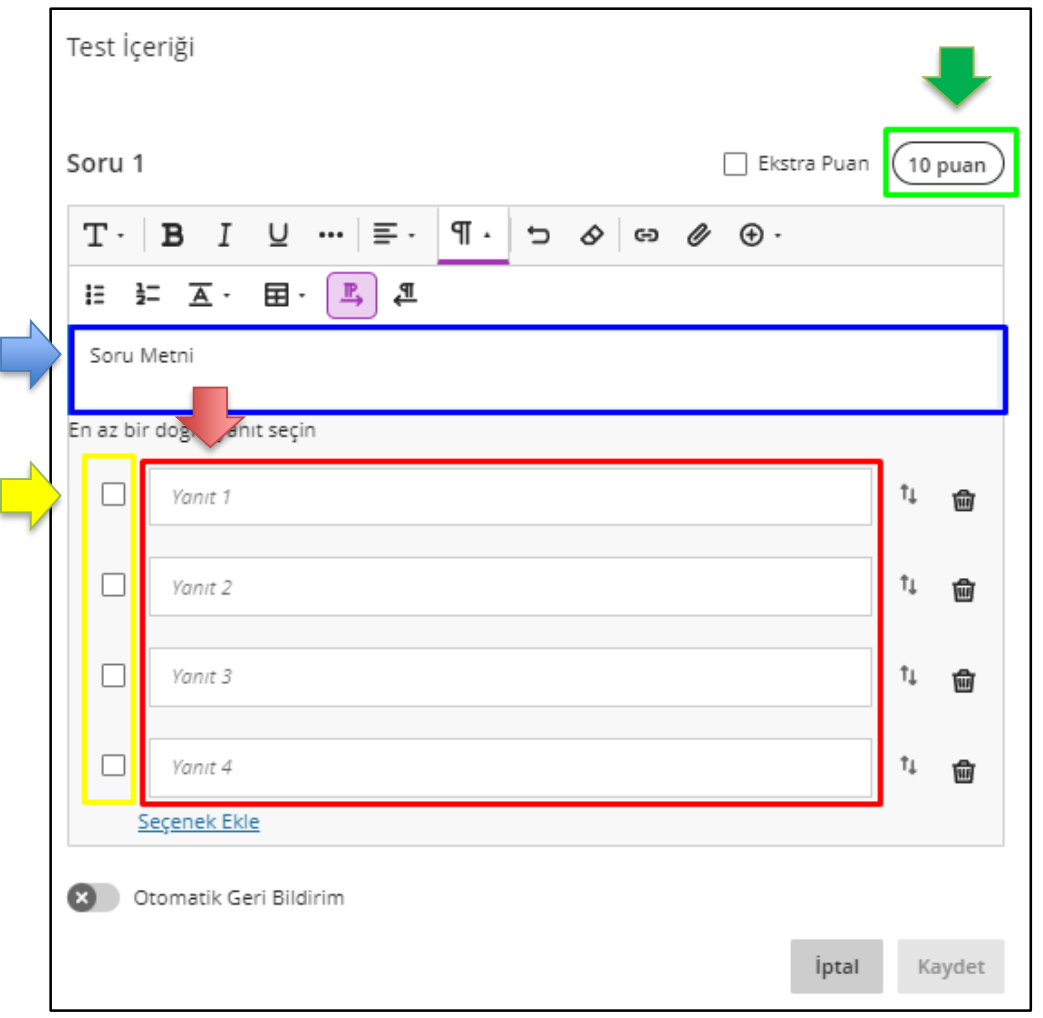

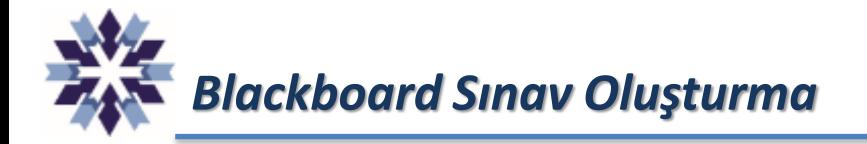

Çoktan seçmeli sorularda birden fazla doğru yanıt bulunuyor ise puanlandırma seçeneklerinden uygun olanı seçilmelidir.

- Tümü veya hiçbiri seçeneği öğrencinin bütün cevapları doğru seçmesi durumunda tam puan almasını sağlamaktadır.
- Kısmi puan seçeneği doğru yanıtların bir kısmının işaretlenmesi durumunda öğrencinin soru puanı \* öğrencinin doğru yanıt sayısı / toplam doğru yanıt sayısı oranında puan almasını sağlamaktadır.
- Yanlış yanıtlar için puan düş seçeneği ise yanlış işaretlemelerden puan düşürülmesini sağlamaktadır.

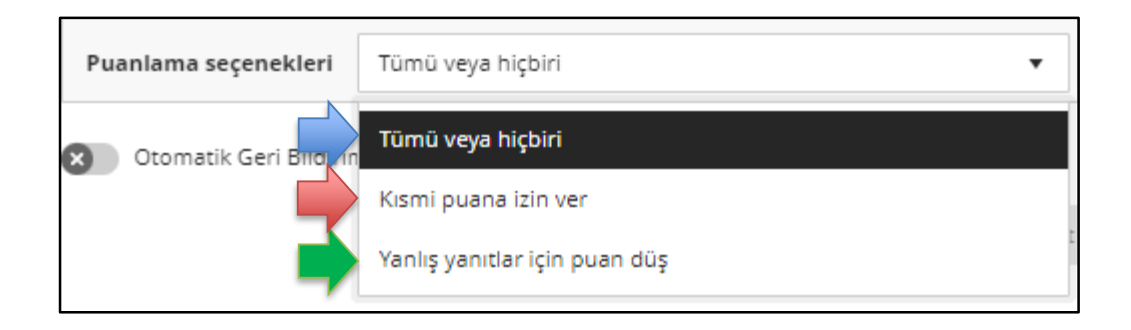

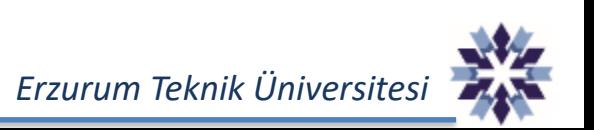

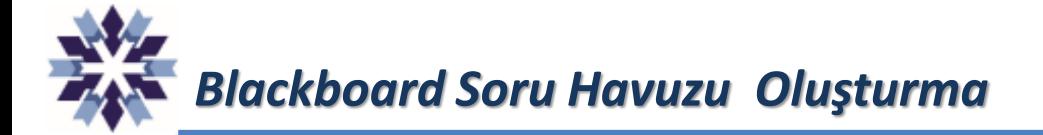

Blackboard platformunda yapılmış sınavlara ait sorular, sonraki sınavlarda soru havuzu olarak kullanılabilmektedir.

Soru havuzu kullanımı için kurs içerisinde **yeni sınavlar** oluşturmanız gerekmektedir. Bu sınavlara **soru havuzu ismi** vererek diğer sınavlarınızda kullanabilirsiniz.

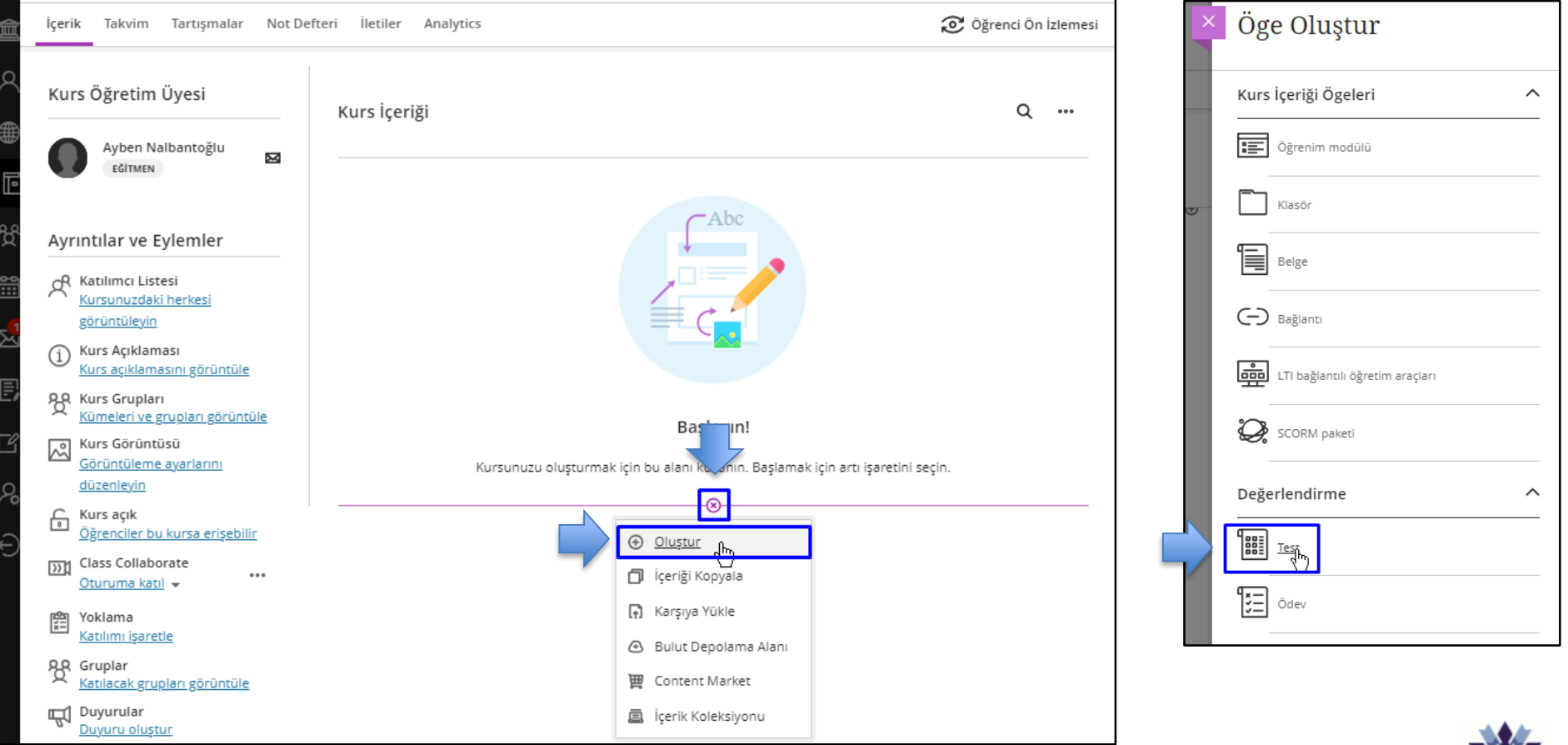

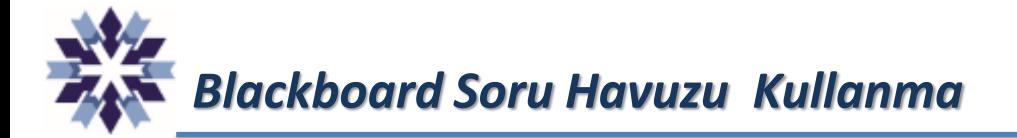

Blackboard platformunda tanımlanmış sınavlara ait sorular, sonraki sınavlarda soru havuzu olarak kullanılabilmektedir.

Soru havuzuna, Soru Ekleme ekranında + butonuna tıklanıp, açılan menüdeki 'Soru havuzu ekle' seçeneği ile ulaşılabilmektedir.

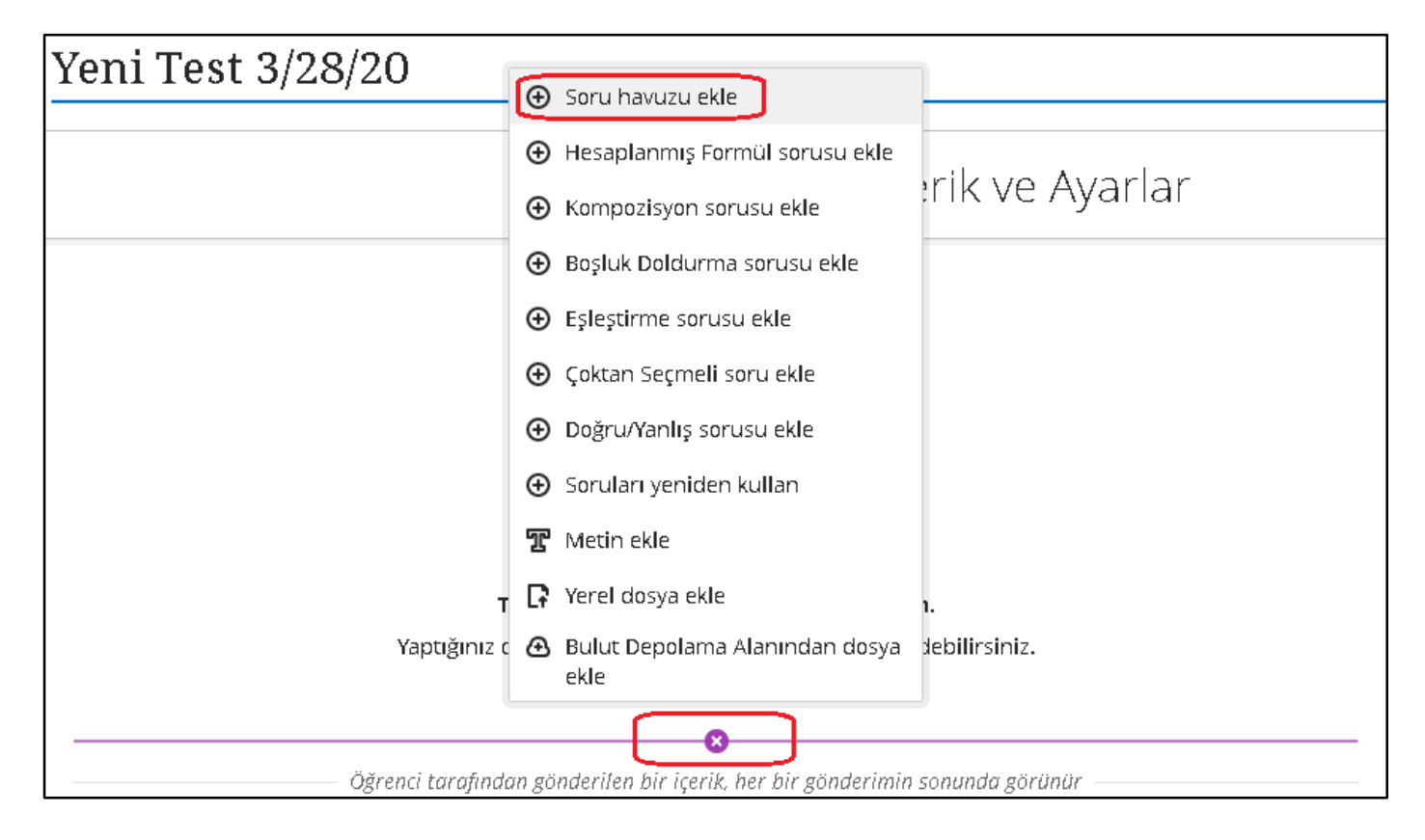

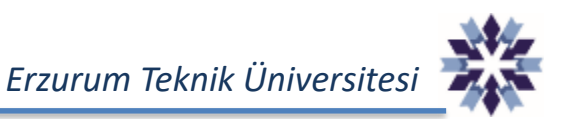

## *Blackboard Soru Havuzundan Soru Ekleme*

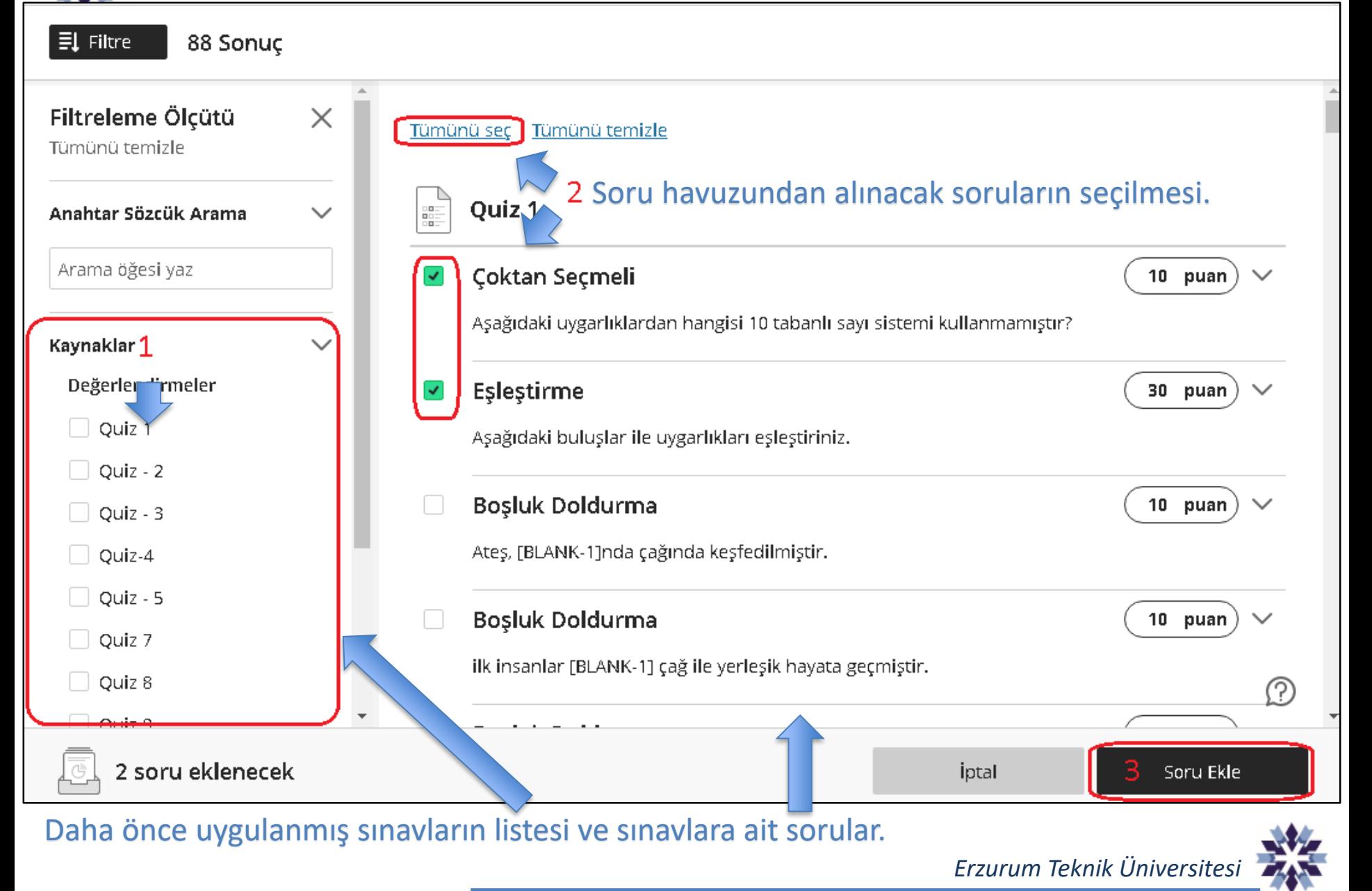

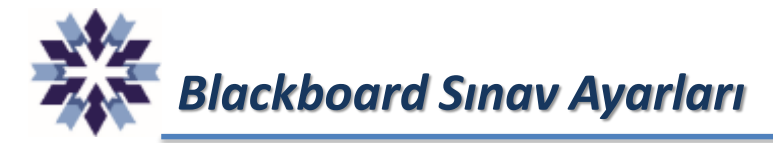

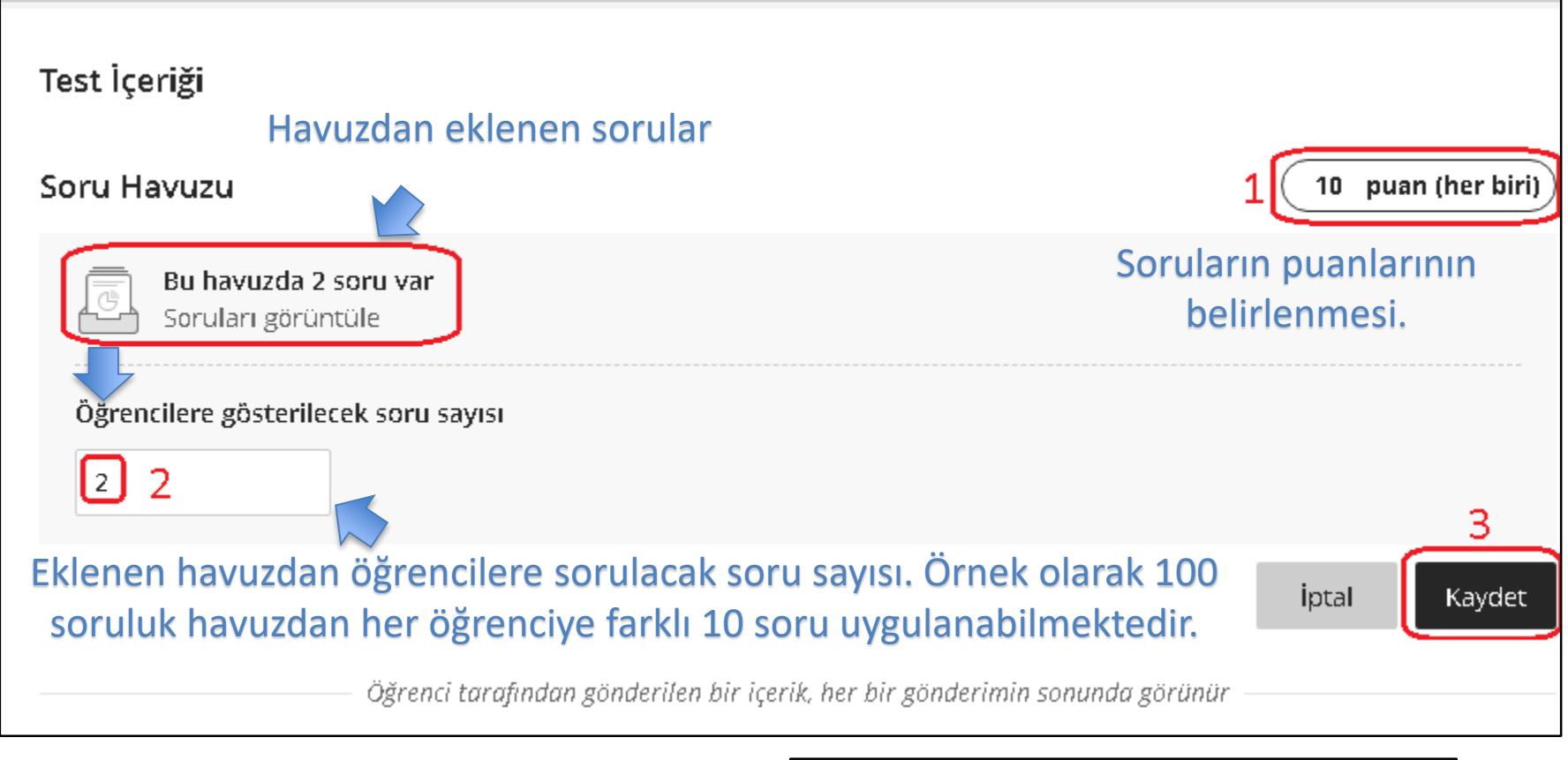

Test Ayarlarından sorular rastgele sırala seçeneği kullanılarak, her öğrenciye bu havuzdan farklı sorular sorulabilmektedir.

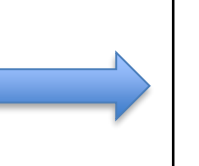

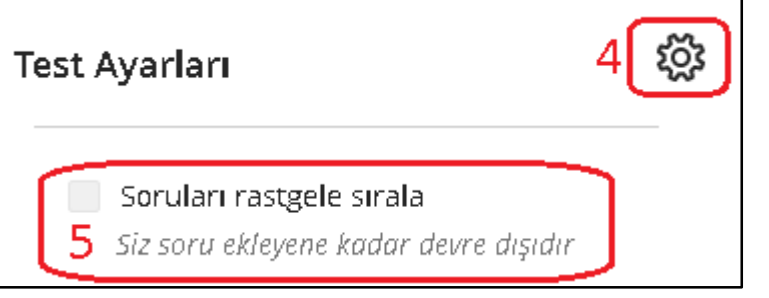

# *Blackboard Soru Havuzu Oluşturma*

Eğer Blackboard platformunda halihazırda yapılmış sınavımız yoksa, soru havuzu oluşturmak ve her öğrenciye bu havuzdan belirli sayıda rastgele soru sormak için Soru Havuzu adında öğrenci görünümüne kapalı bir sınav oluşturulup kullanılabilir.

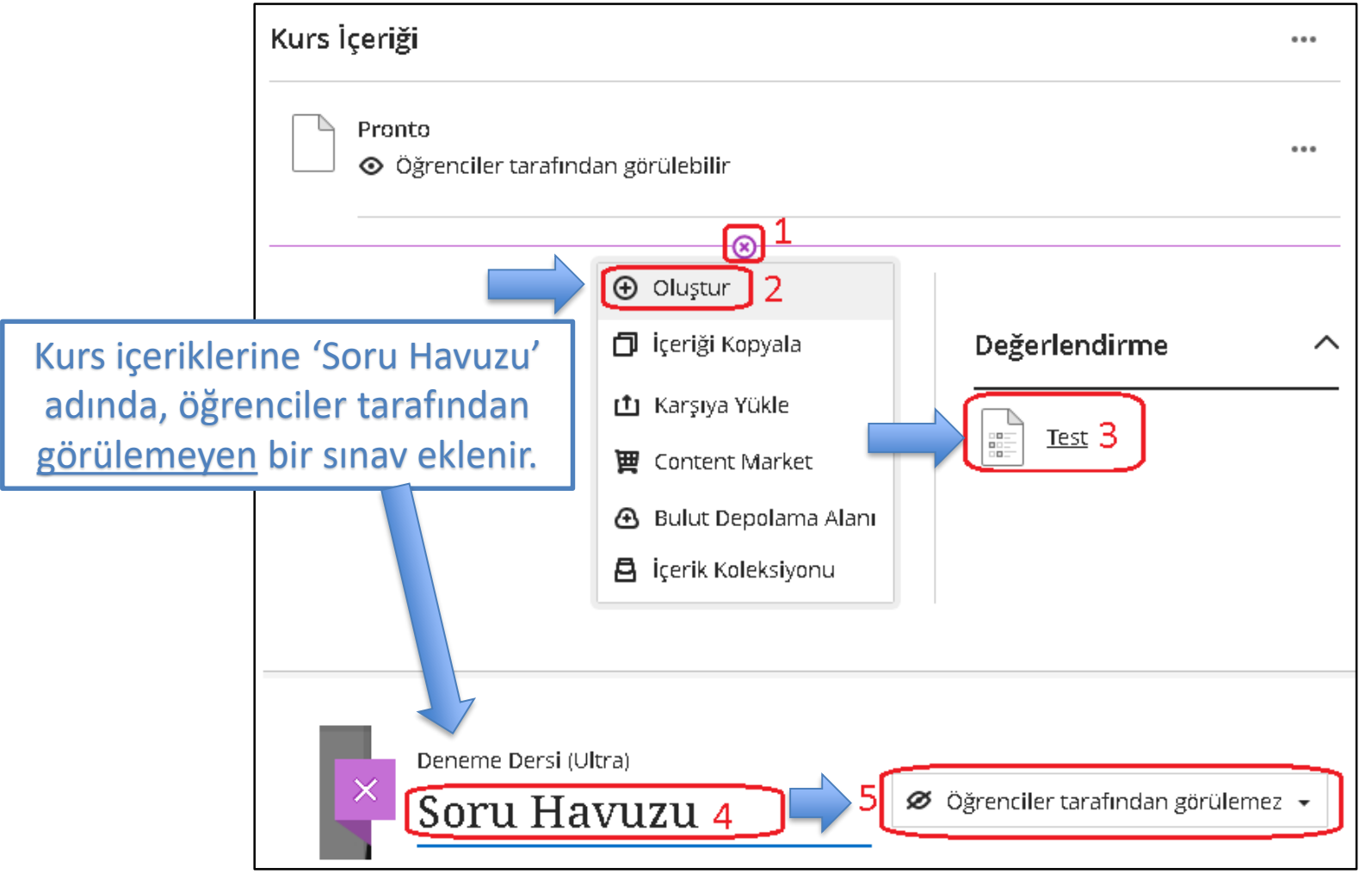

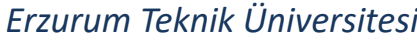

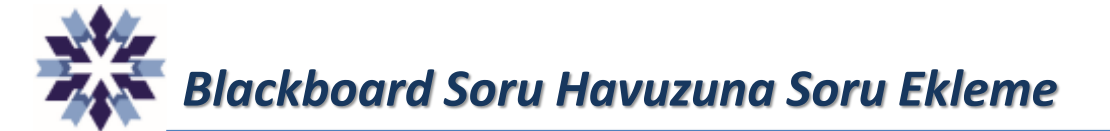

#### Soru Havuzuna eklenmek istenen sorular bu sınava eklenip kaydedilir.

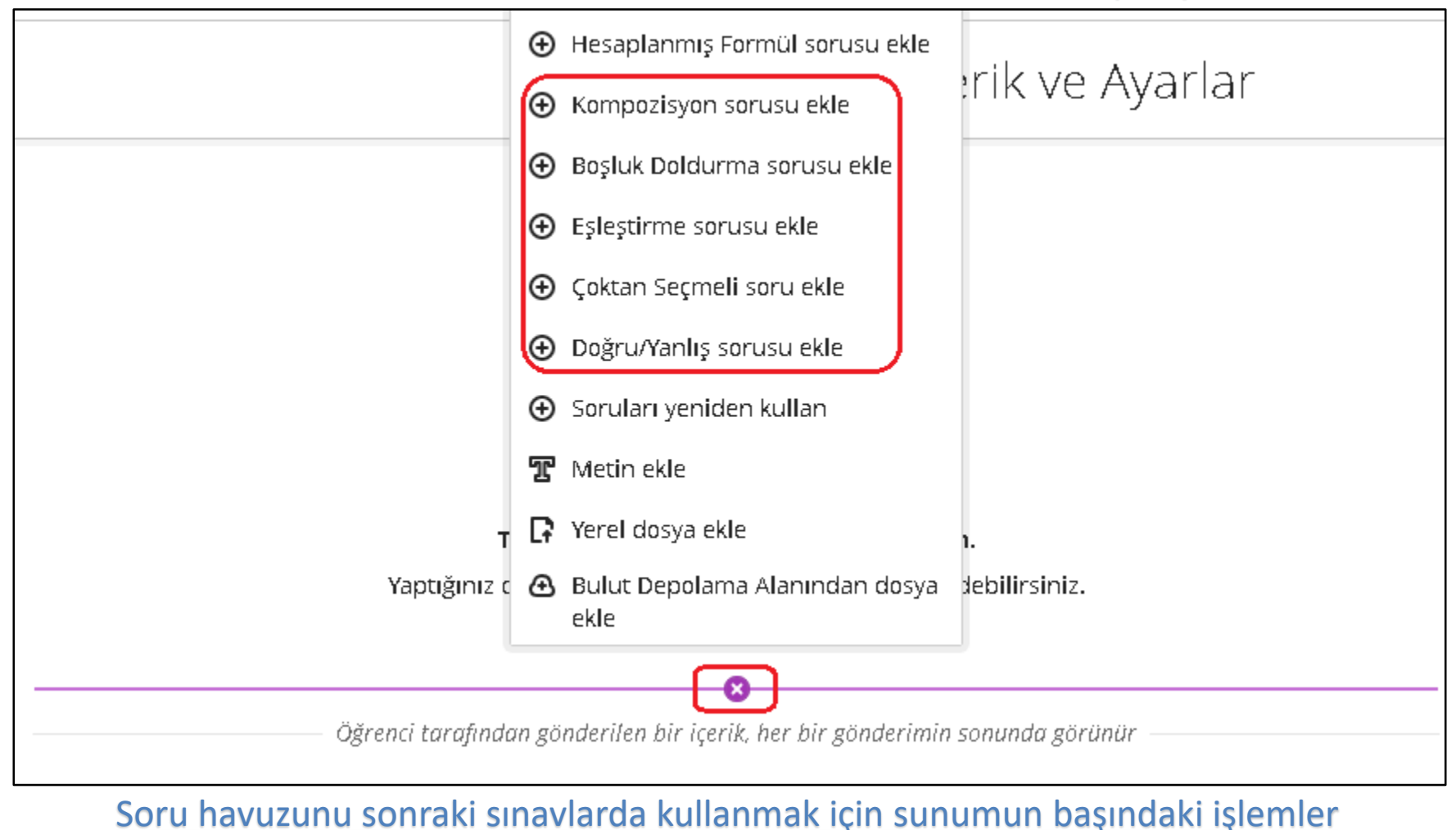

tekrar edilir.

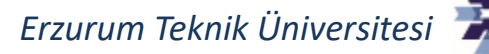

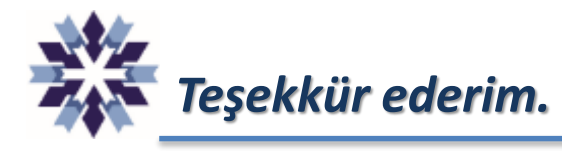

# *Erzurum Teknik Üniversitesi Uzaktan Eğitim Uygulama ve Araştırma Merkezi Dijital Dönüşüm Ofisi*

*Öğr. Gör. Emrah Şimşek*

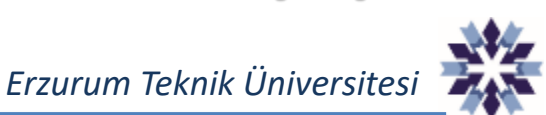